To get email notifications, add **Sender** (Mail from), type in **SMTP Server**, **Port**, **User**, **Password**, **Recipient** (Mail to). (Sender and Receiver can be the same.)

**Recipient List**  $\sqrt{\frac{1}{2}}$  Enable test@gmail.com test@yahoo.com  $|$  SSL **SMTP Server** smtp.mail.yahoo.com tigersecu@gmail.com 465 PORT **C** test@yahoo.com User Password  $. 0.0.0.0.0.$ Test Mail From test@yahoo.com Mail to **Recipient List** Cancel OK

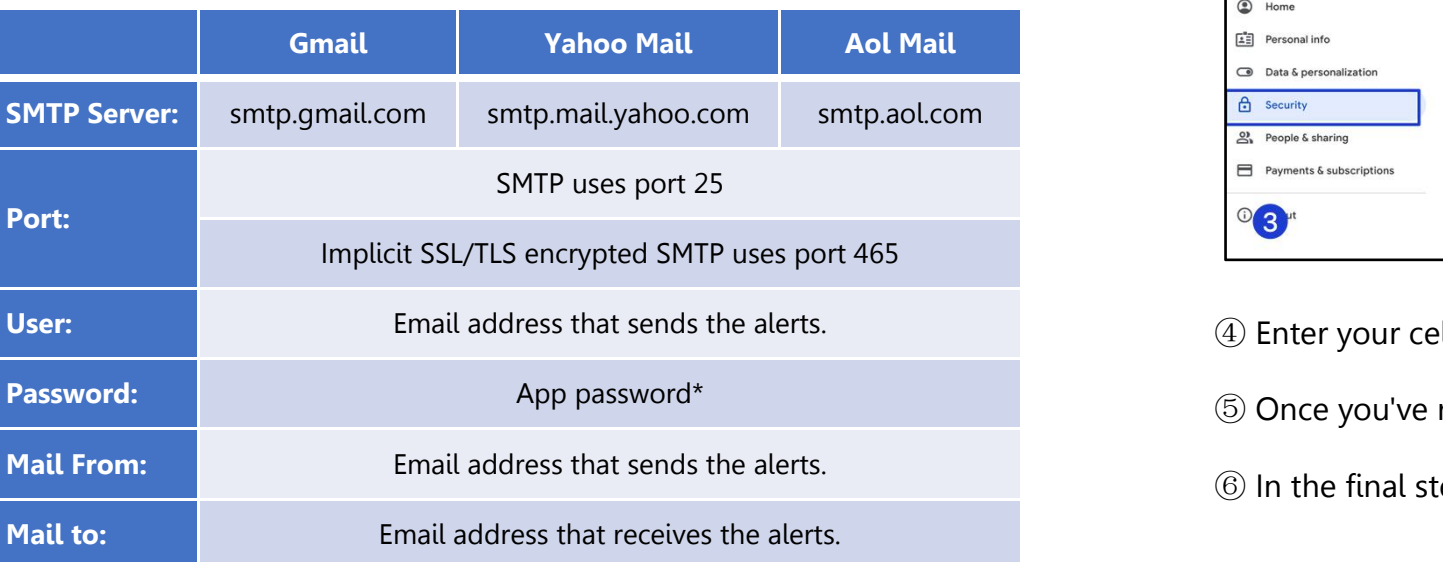

Gmail and Yahoo settings require an **App Password**, a **16-digit passcode** that gives the DVR system permission to accessyour Email Account.

Follow the instructions below to generate an app password.

#### **For Gmail:**

Step 1. Turn on 2-Step verification.

① Open your web browser, log into your Google Account. https://myaccount.google.com/

② In the navigation panel, select Security.

### ③ Under "Signing in to Google," select **2-Step Verification. Get started**

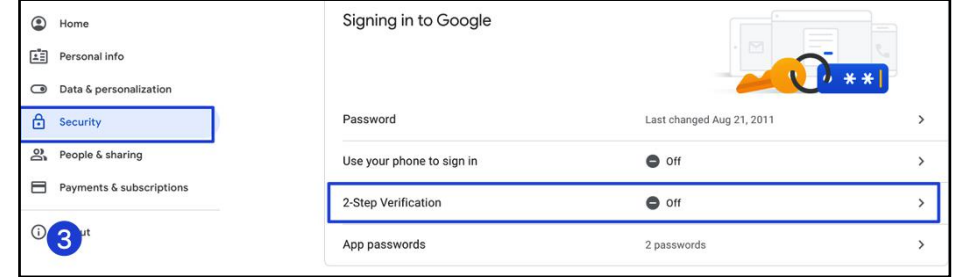

④ Enter your cellphone number and select **Text message**, then click **Next**.

⑤ Once you've received the code on your phone, enter it and click **Next**.

⑥ In the final step, click**Turn On** to enable 2-step verification on your Google Account.

Click **OK** and **Apply** after you fill in all the information.

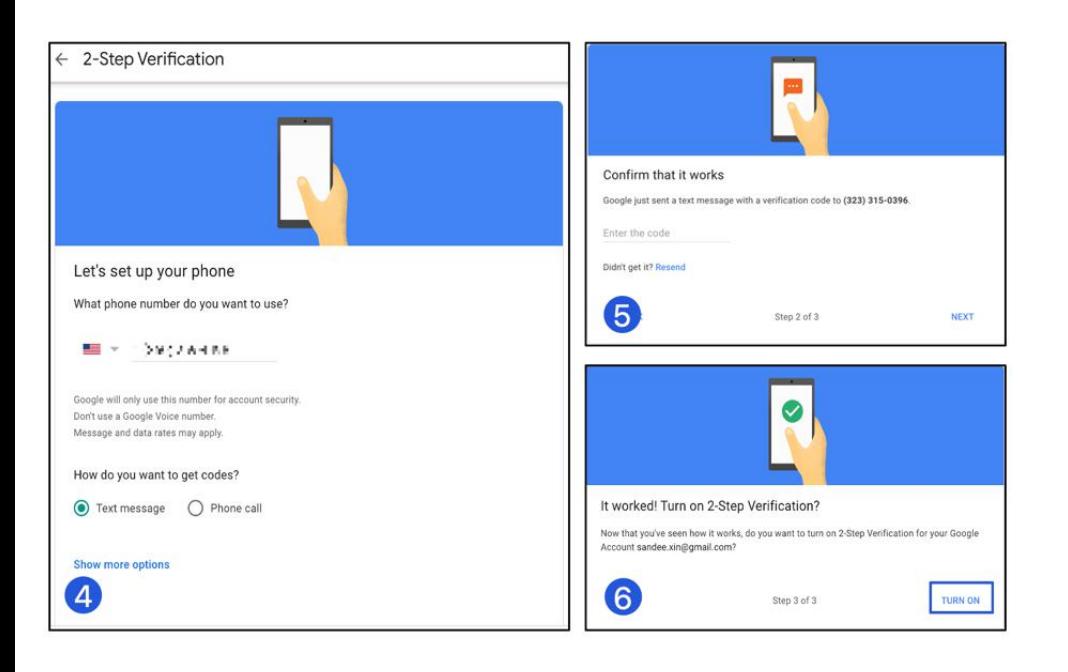

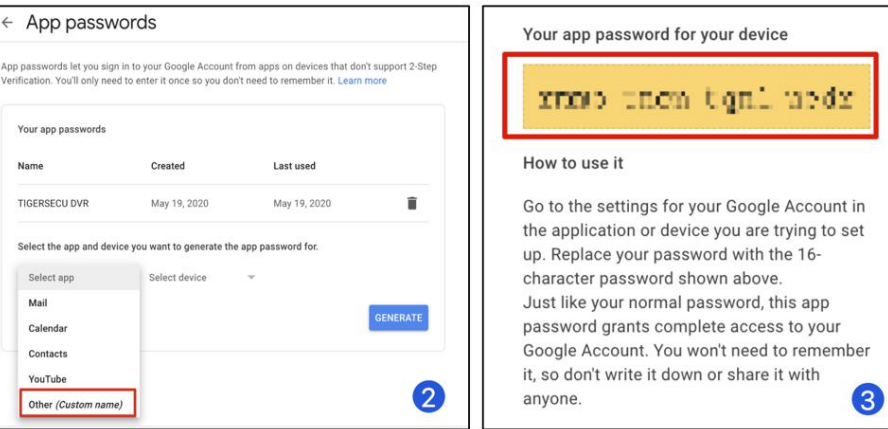

Step 2: Generate App password.

① Visit your App passwords page.

https://security.google.com/settings/security/apppasswords

② In the **Select app** dropdown menu, choose the app you're using. You can also select **Other** and enter TIGERSECU DVR. Click **GENERATE**.

③ Use your 16-digit app password as the password for the DVR.

#### **For Yahoo Mail:**

 Visit your Yahoo Mail security page. https://login.yahoo.com/account/security

### Click "**Generate app password**."

#### Select "**Other app**.

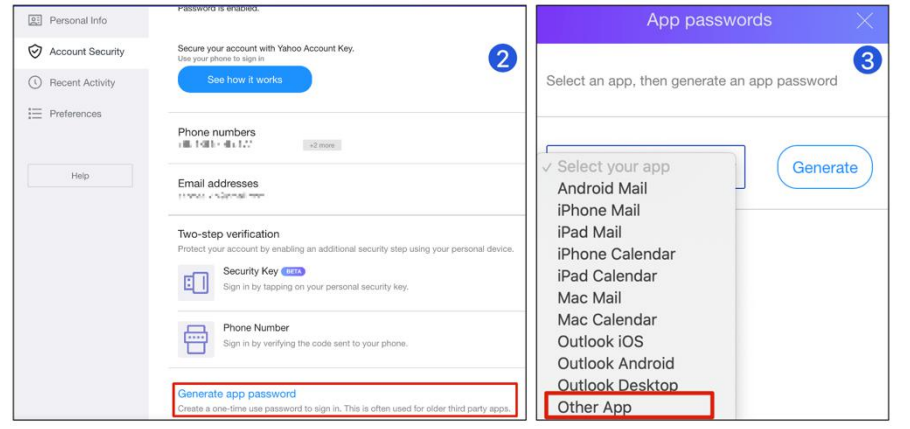

## Enter TIGERSECU DVR.

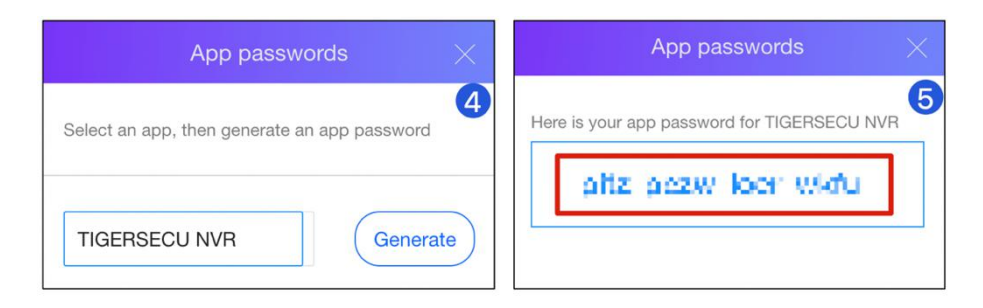

#### **For Aol Mail:**

 Visit your Yahoo Mail security page. https://login.aol.com/account/security

### Click "**Generate app password**."

Select "**Other app**.

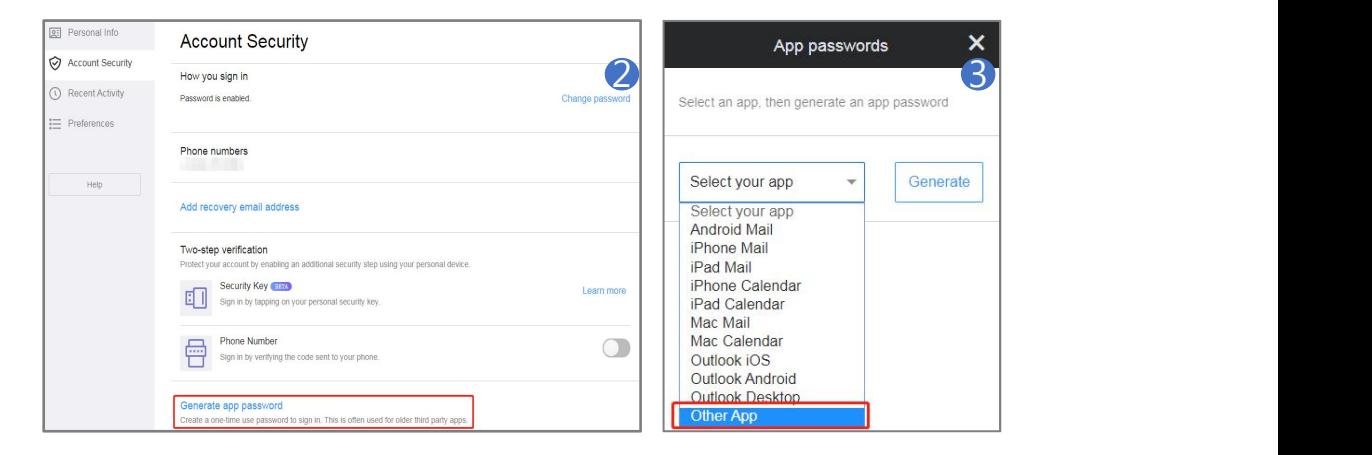

Click **Generate** to get the 16-digit app password. Use it for your DVR. <sup>④</sup> Enter TIGERSECU DVR. <sup>⑤</sup> Click **Generate** to get the 16-digit app password. Use it for your DVR.

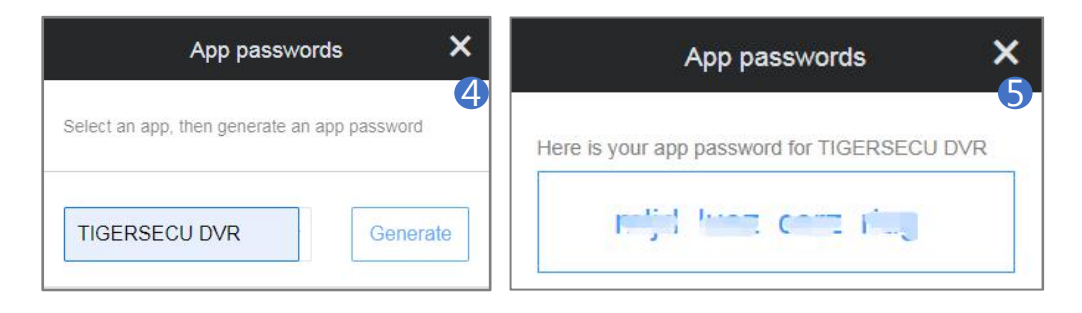

Then, click the **Test** button on the Mail setting page, you will get this setup success message.

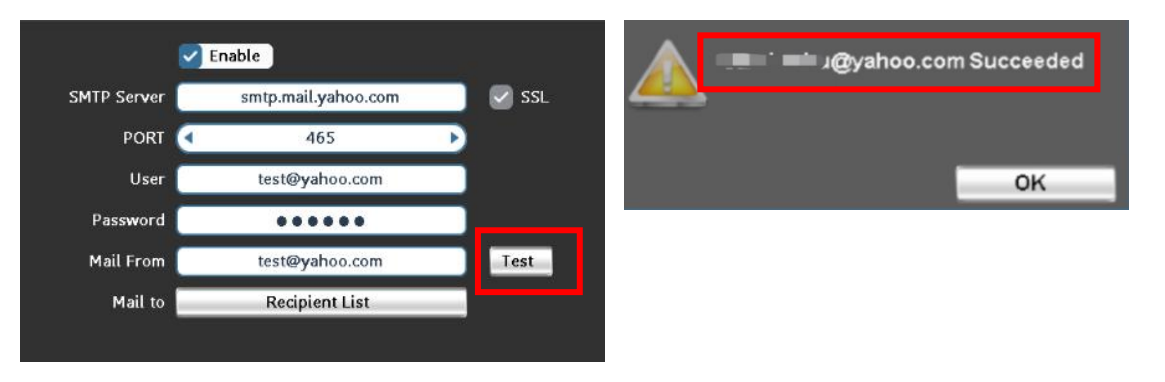

**\*Motion Trigger setting of Mail Notification.**

①. Go to **Event** menu **- Motion - Trigger Setting - Linkage Action - Mail to Receiver** setup.

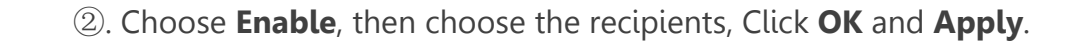

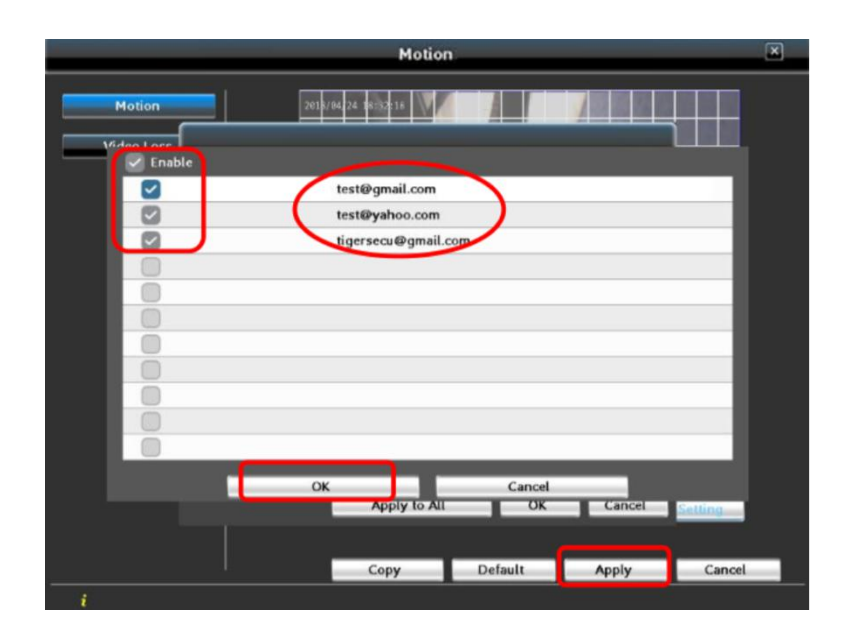

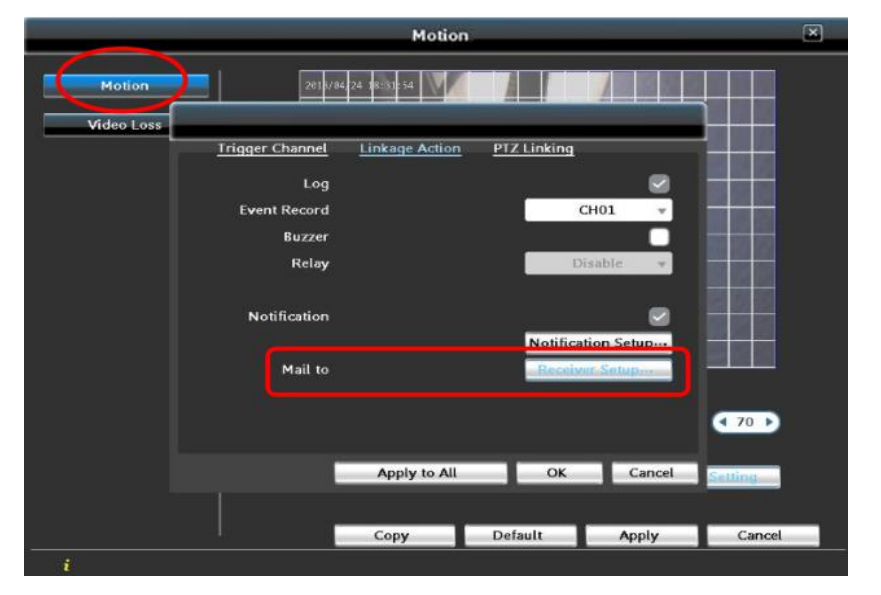